## **Academia eGO**

## Software Imobiliário

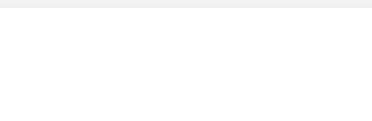

## **Como configurar o serviço de email Outlook?**

O utilizador do eGO tem a possibilidade de configurar a sua conta de email de forma a sincronizar a gestão do email eGO com o seu Outlook.

..................................................................................................................................................................

Para isso, deverá realizar os seguintes passos:

**1.** Clicar em '**Ferramentas**' e selecionar a opção '**Configurações de Conta**':

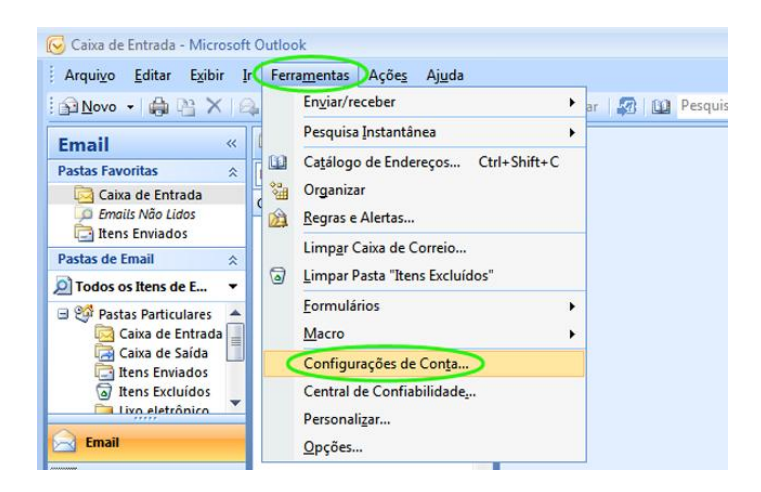

**2.** Selecionar a opção '**Novo**' para criar uma nova conta ou selecionar uma conta de email já existente:

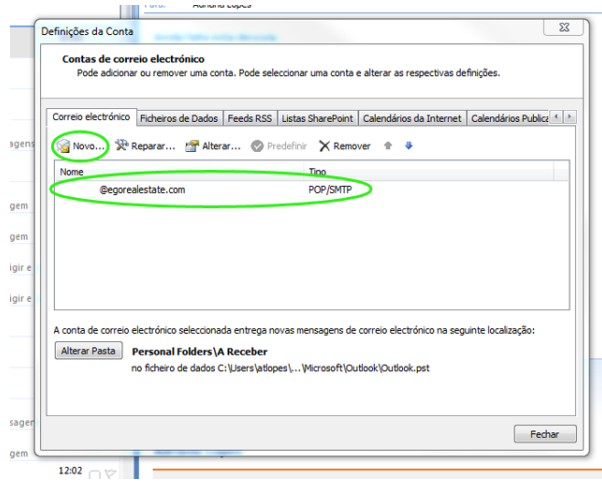

**3.1.** Para quem está a criar uma nova conta irá aparecer a janela '**Adicionar Nova Conta de Email**'.

Selecione a opção **Microsoft Exchange, POP3, IMAP** ou **HTTP** e clique em '**Avançar**':

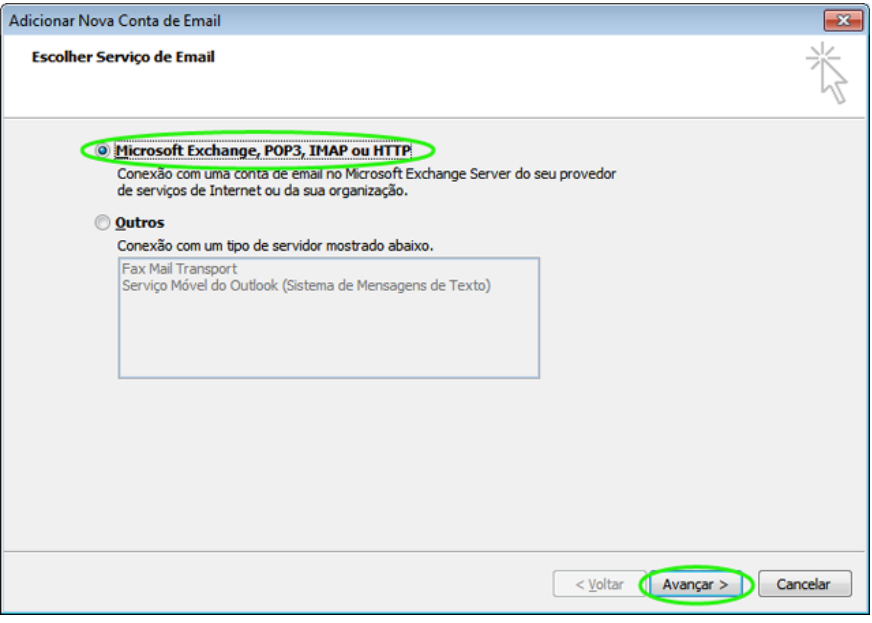

**3.2.** De seguida, selecione a opção '**Definir manualmente as definições do** 

**servidor ou os tipos de servidor adicionais**' e clique em '**Avançar**':

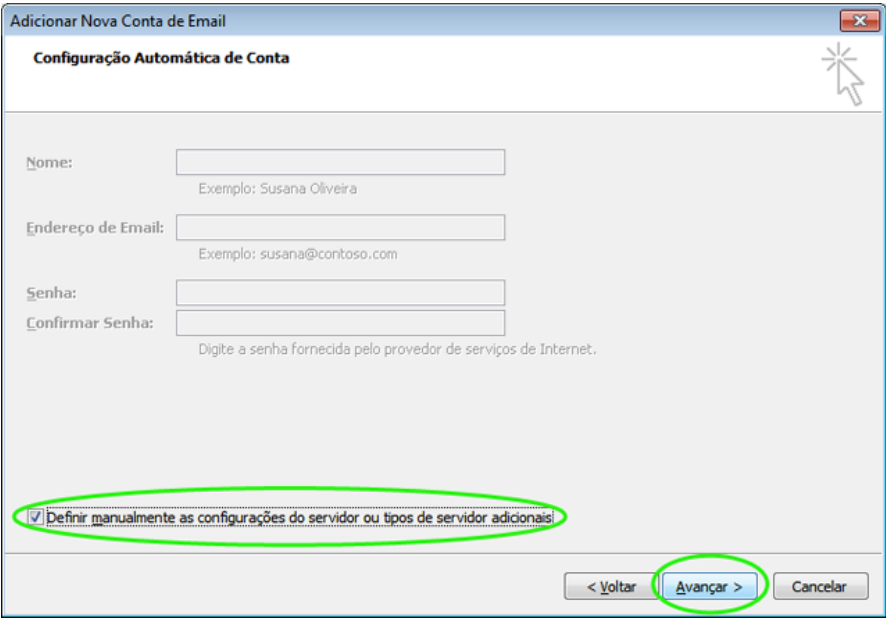

**3.3.** Irá aparecer novamente a janela '**Escolher Serviço de Email**'. Selecione a opção '**Email da Internet**' e clique em '**Avançar**':

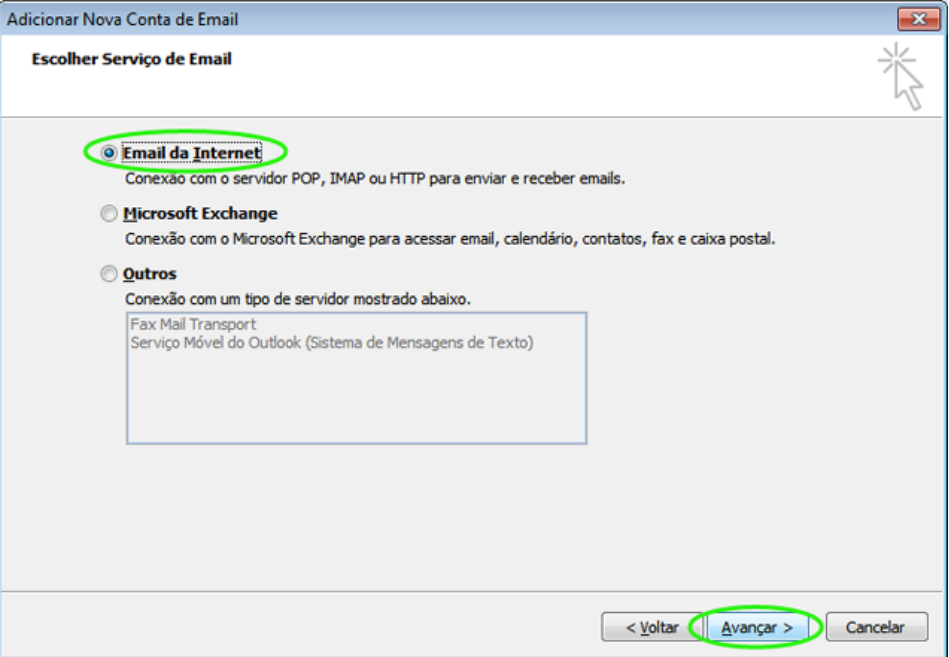

**4.** Na janela '**Adicionar Nova Conta de Correio Electrónico**' insira ou confirme os seus dados:

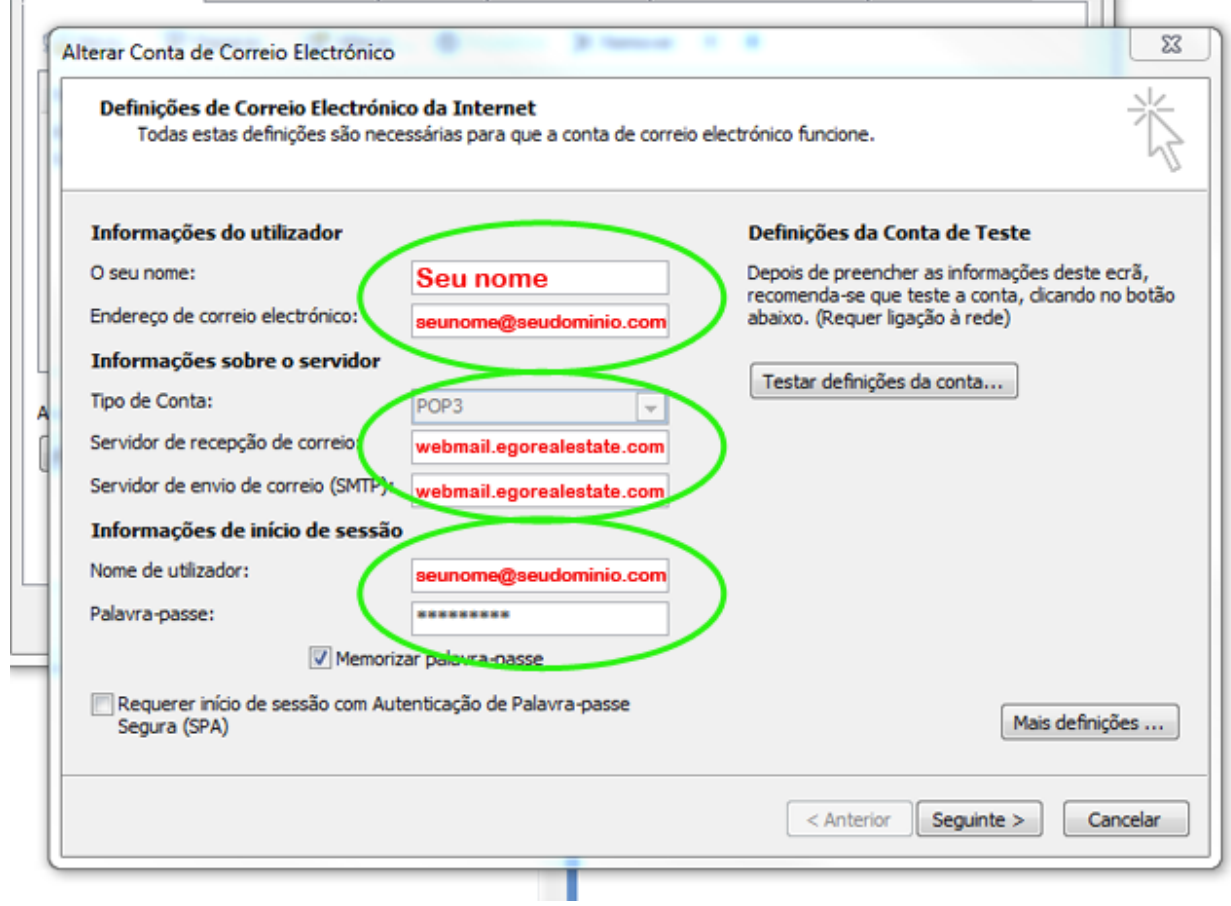

**5.** Depois de preencher todos os campos, clique em '**Mais Definições**';

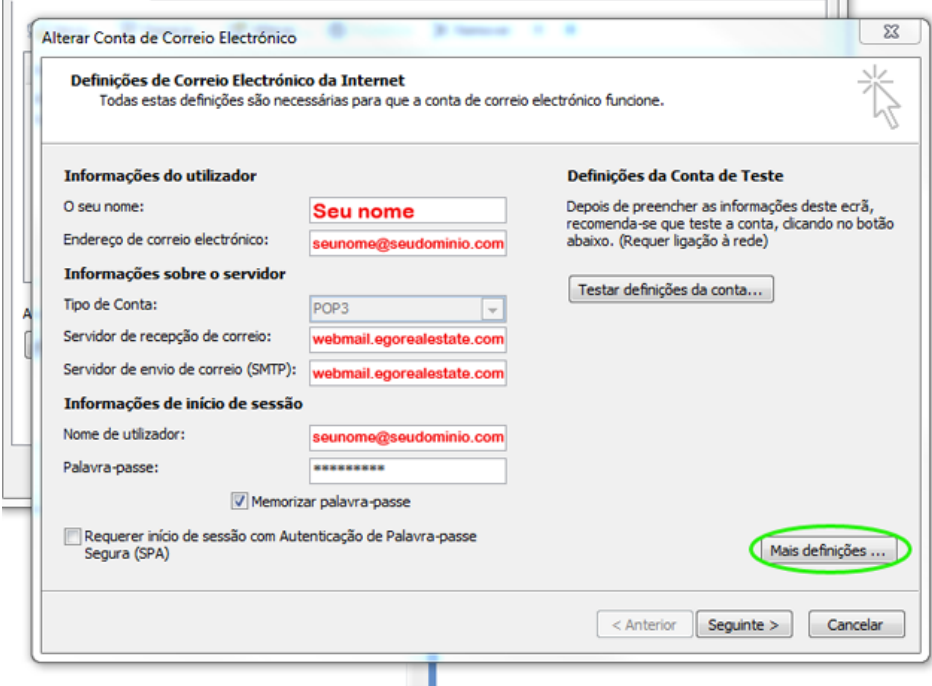

**6.** Irá abrir automaticamente a janela '**Configurações de Email na Internet**';

**6.1.** Na aba '**Servidor de envio**' selecione a opção '**O meu servidor de envio (SMTP) requer autenticação**' ;

 $\sim$ 

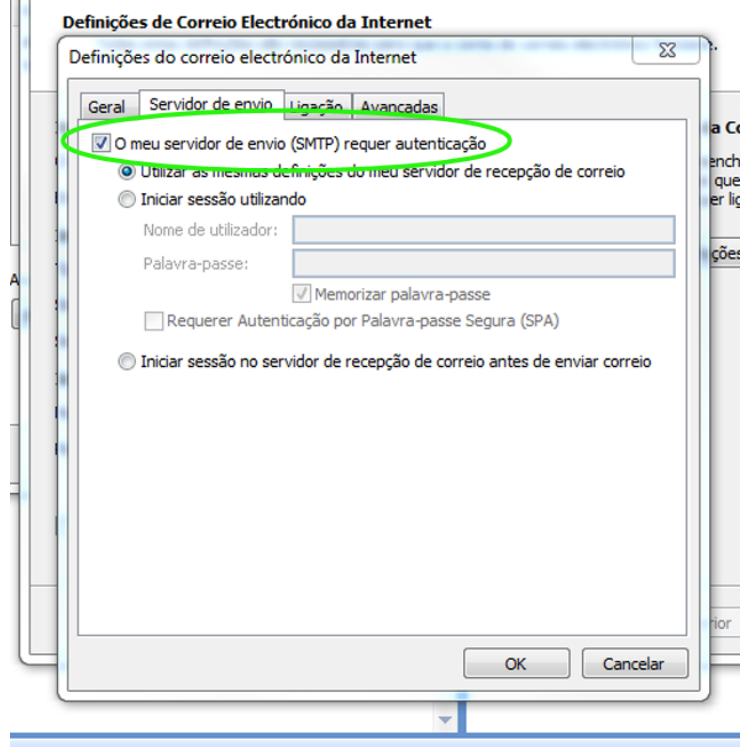

**6.2.** De seguida, selecione a aba '**Avançadas**' e insira o número de portas **110 (POP3)** e **25 (SMTP)**:

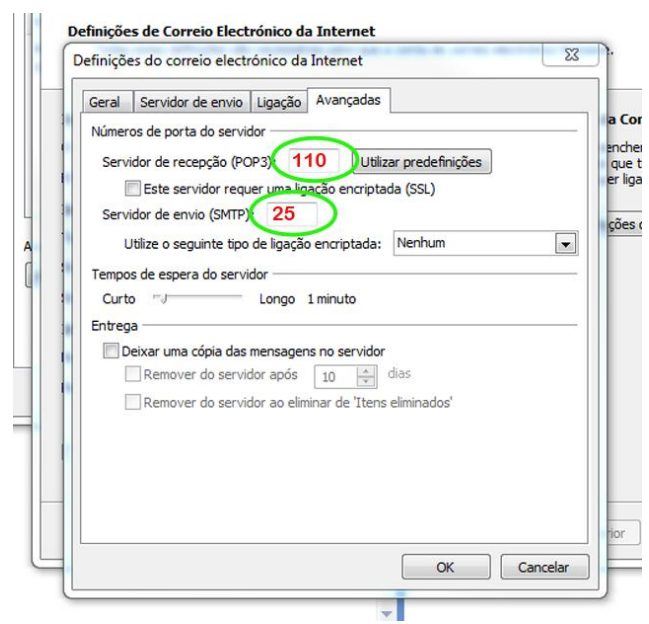

**7.** Finalmente, clique em '**ok**' e '**seguinte'** para guardar as alterações.

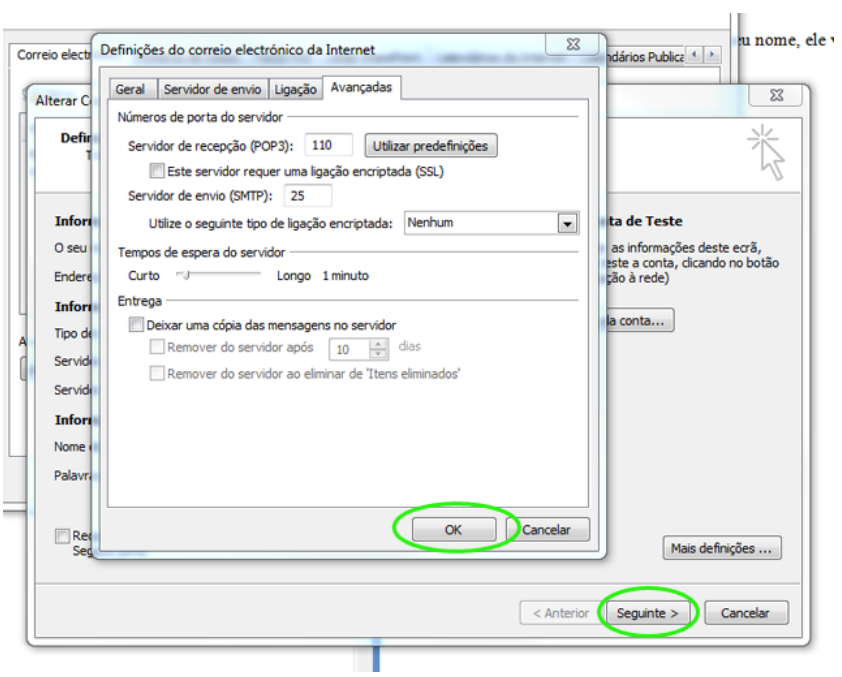

Saiba mais em: http://academia.egorealestate.com

..................................................................................................................................................................

**Questões:** [support@egorealestate.com](file://storage/publico/Angelica%20Rivas/PDF/teste2/site/Academia-Passo%201/support@egorealestate.com)